# **Шановні студенти!**

з **18 жовтня** освітній процес в Університеті відбуватиметься в дистанційному режимі через **Microsoft Teams** та **Віртуальний університет**. Слідкуйте за змінами у розкладі. Інформаційну підтримку можете отримати у **куратора** та у **працівників деканату** Вашого навчально-наукового інституту

**Адміністрація Університету**

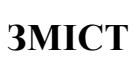

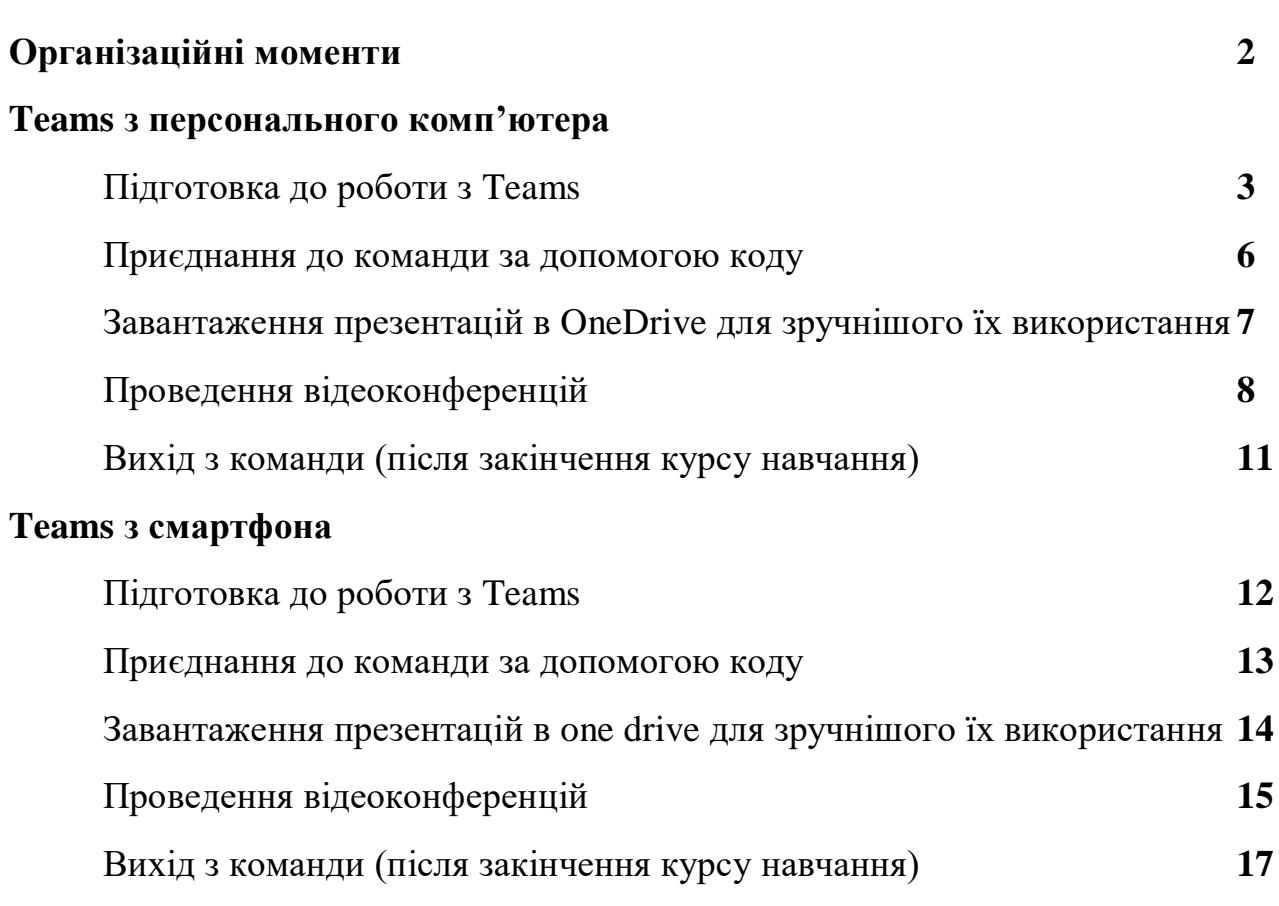

### **ОРГАНІЗАЦІЙНІ МОМЕНТИ**

1 Курсантам та студентам **ЗАБОРОНЕНО** створювати нові бесіди в командах;

2 Нові бесіди створюються **ВИКЛЮЧНО ВИКЛАДАЧАМИ**;

3 Бесіду викладач розпочинає в каналі команди, назва каналу одноіменна з назвою дисципліни яка викладається;

4 Для створення (відсутніх) каналів в командах, прохання звертатись в деканат групи або створювати їх самостійно;

5 телеграм канал для технічної підтримки викладачів: [https://t.me/joinchat/FOmXI0V\\_A\\_dR\\_F2O](https://t.me/joinchat/FOmXI0V_A_dR_F2O)

6 телеграм канал для технічної підтримки студентів:

[https://t.me/lsuls\\_teams](https://t.me/lsuls_teams)

7 канал для технічної підтримки викладачів у вайбер:

в пошуку у вайбері можете ввести запит **«Технічна підтримка ЛЛУБЖД»**

#### **Підготовка до роботи з Teams**

Кожен з Вас отримав дані для входу в центр для командної роботи **Microsoft Teams,** а саме **логін** та **пароль**.

*Наприклад:* Логін: **n.lastname@ldubgd.edu.ua** Пароль: **Wub54321**

#### **Встановлення додатку MS Teams**

Для завантаження класичної програми **MS Teams** в пошуковому рядку Вашого **веб-переглядача** введіть **«Microsoft teams»[1]** та виберіть перший (відповідний) з запропонованих варіантів**[2]. Або Перейдіть за посиланням <https://www.microsoft.com/uk-ua/microsoft-teams/log-in> .**

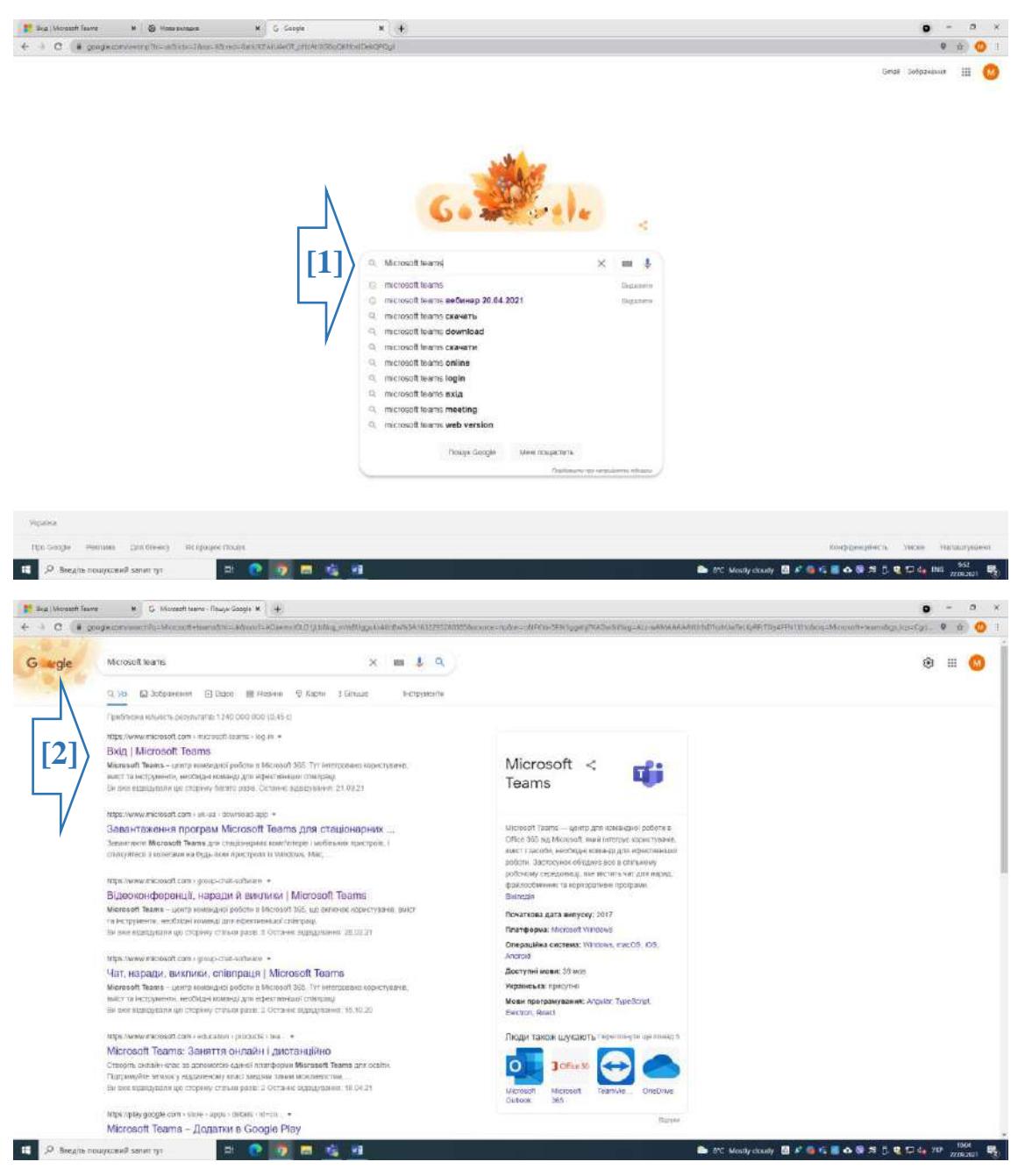

# На екрані ви побачите:

#### Необхідно натиснути кнопку **«Завантажити зараз»[3]**

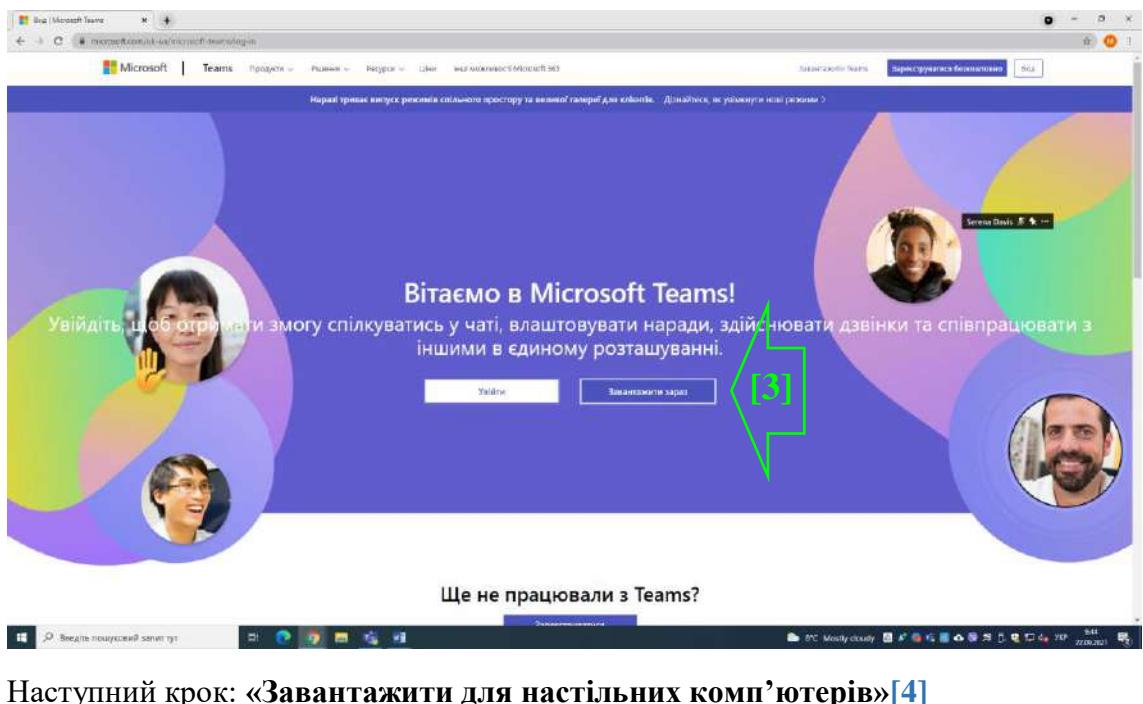

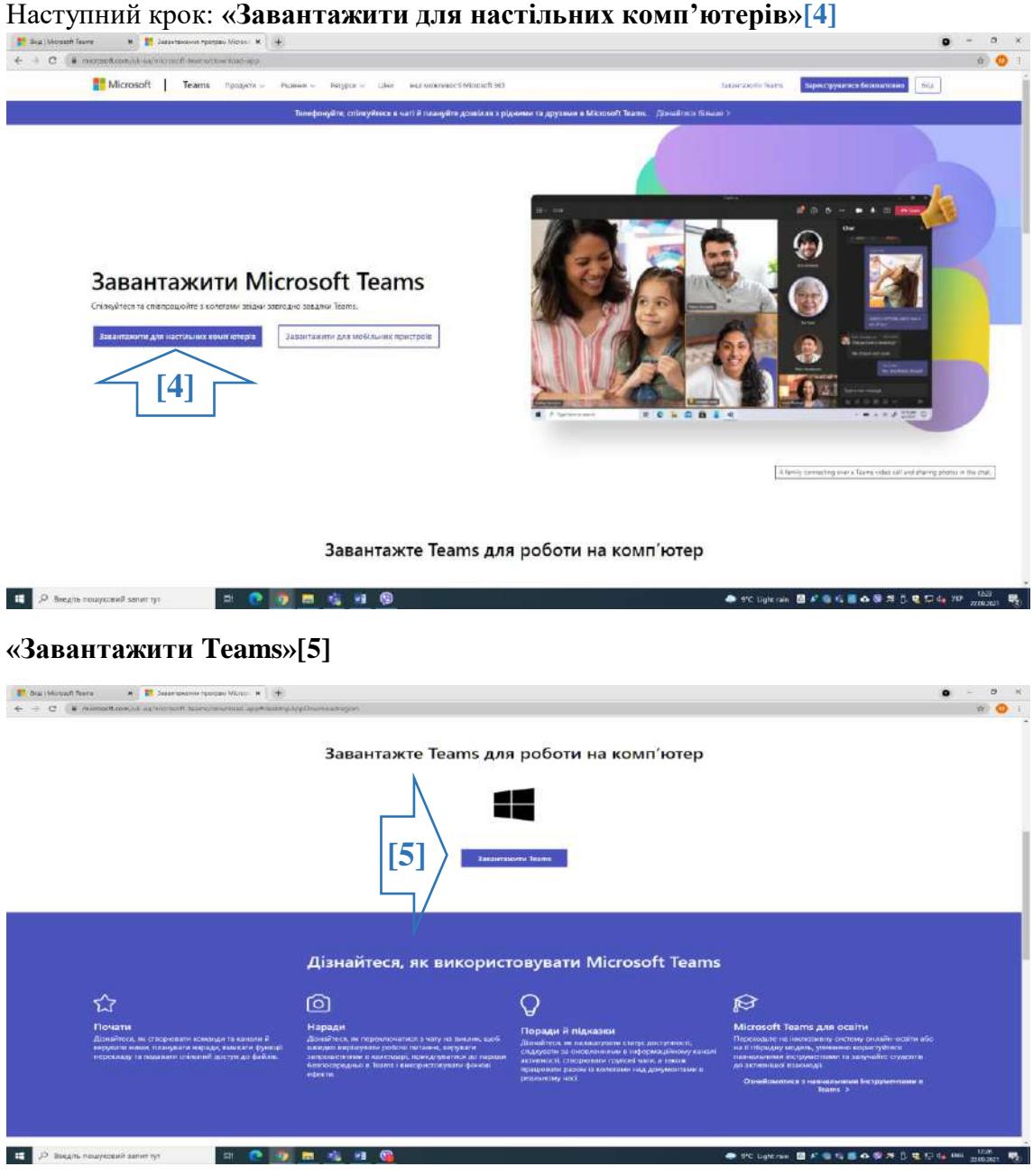

У спливаючому вікні натисніть кнопку «**Зберегти файл**». На вашому комп'ютері буде збережено **.ехе** файл для встановлення додатку **MS Teams [6].** Відкрийте завантажений файл.

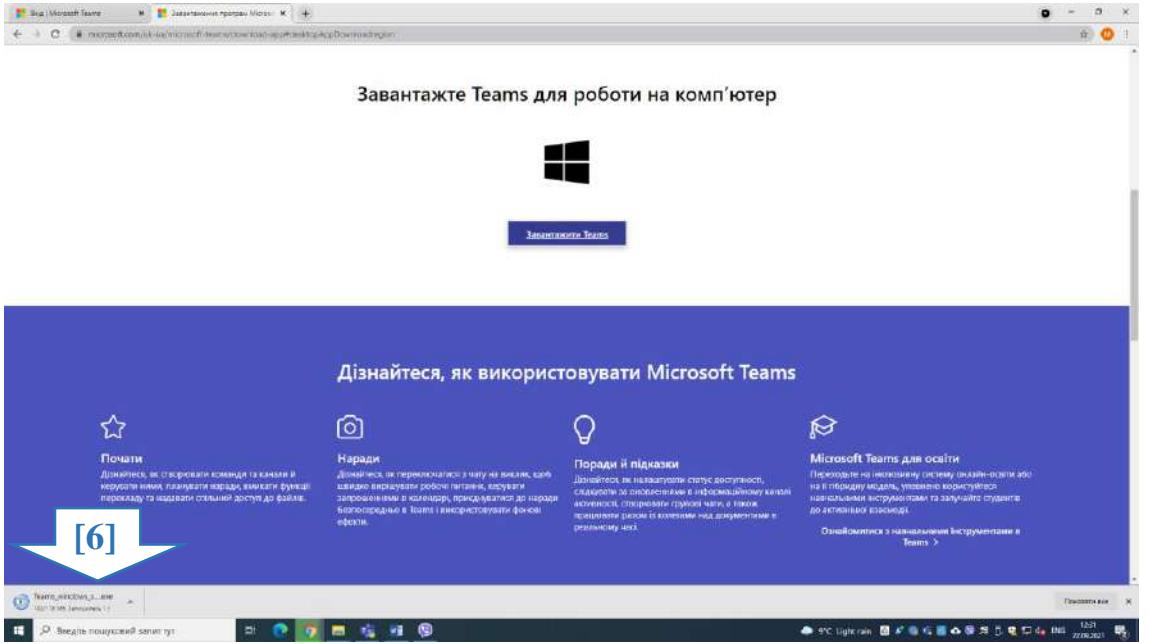

Встановлення додатку відбудеться автоматично.

Після встановлення, Вам буде запропоновано ввести **ім'я користувача [7]**, та **пароль[8]**

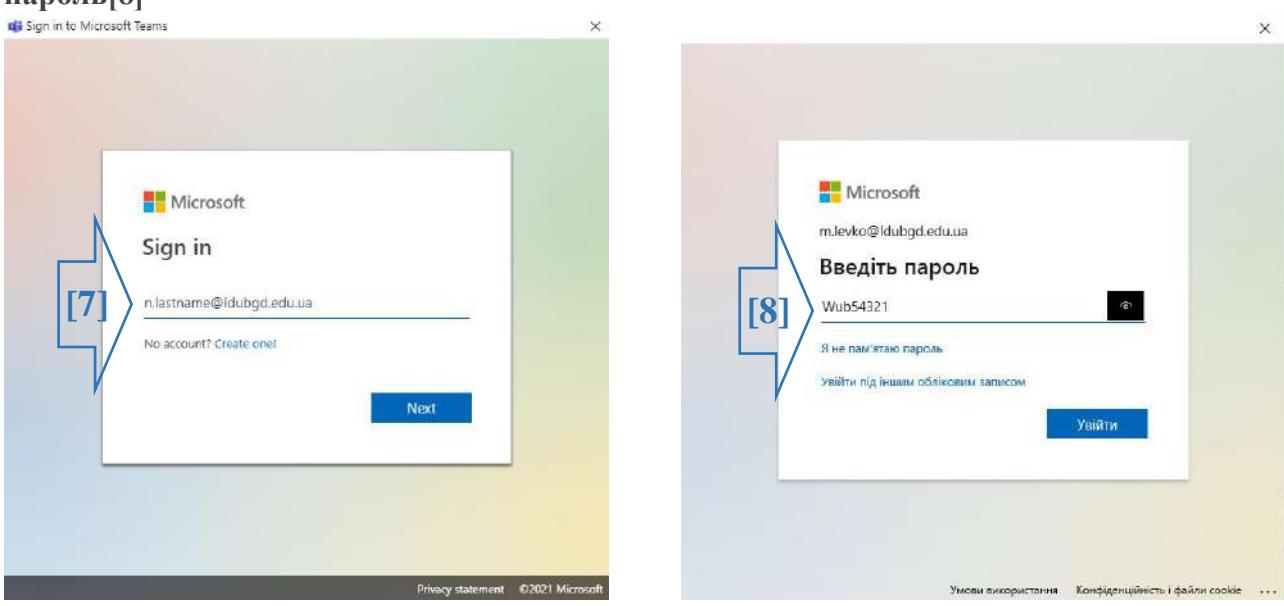

Для здійснення **налаштувань** натисніть на крапки біля аватару профіля **[9],** зокрема для зручності використання додатка, можна змінити мову інтерфейсу, для цього необхідно вибрати пункт **«Settings»[10]**

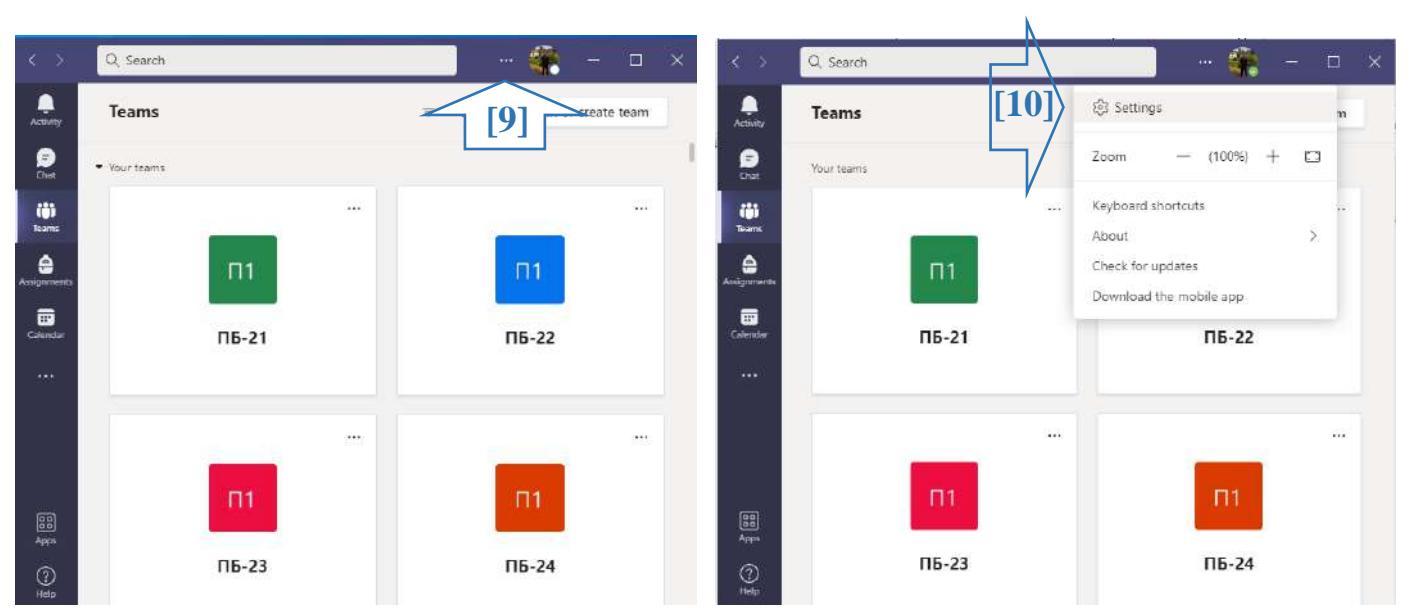

На вкладці **«General»[11]** внизу в розділі «Language» оберіть зручну для Вас **мову [12]** та натисніть кнопку **«Save and restart» [13].**

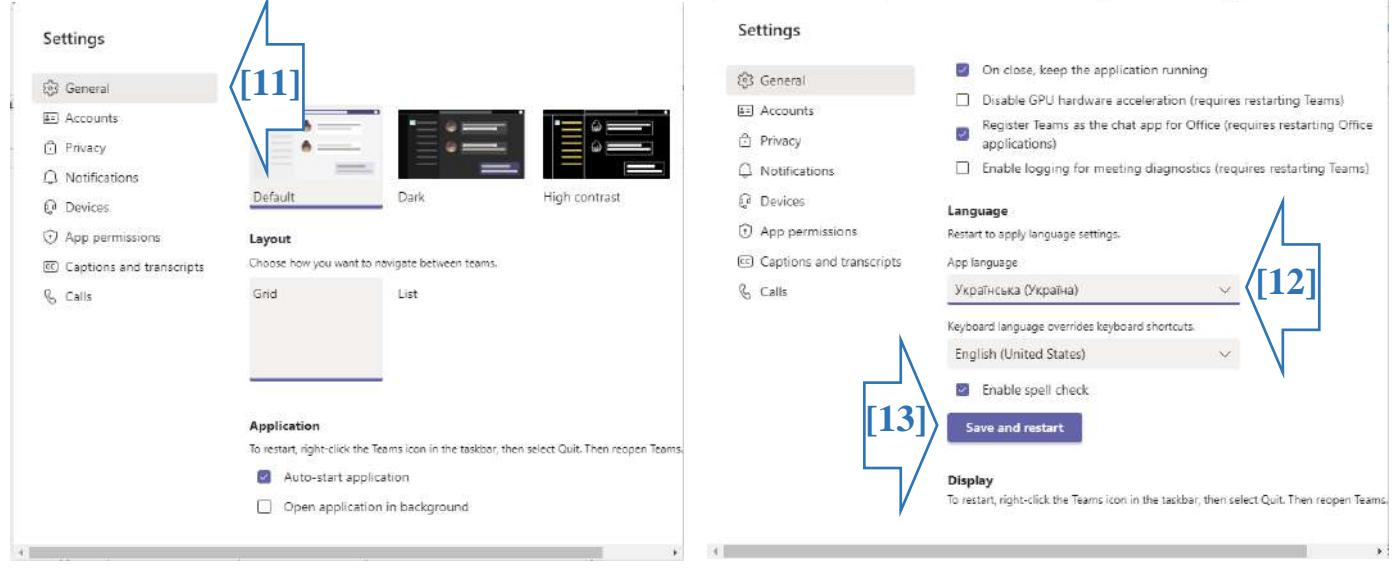

#### **ПРИЄДНАННЯ ДО КОМАНДИ ЗА ДОПОМОГОЮ КОДУ**

Якщо у списку Ваших команд відсутня потрібна, у Вас є можливість приєднатись до команди за допомогою **коду [14],** вказаного в розкладі

**Посилання на розклад:** <https://rozklad.ldubgd.edu.ua/cgi-bin/timetable.cgi>

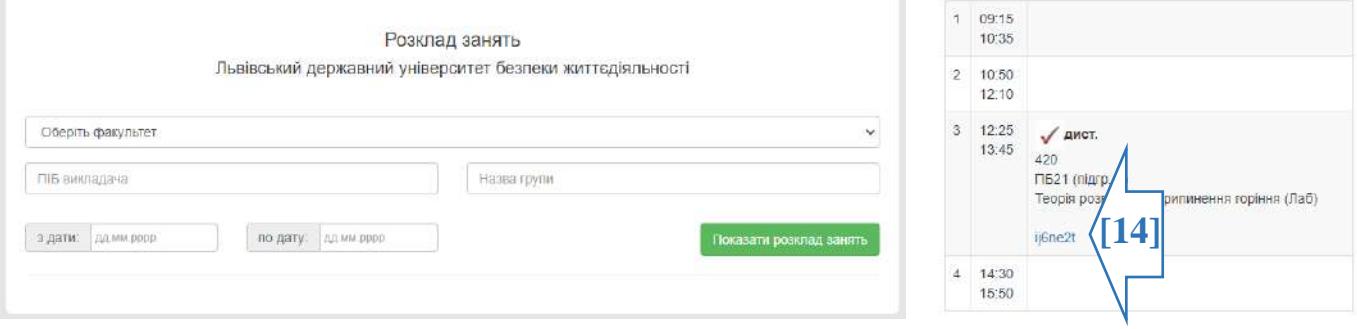

Необхідно скопіювати код, перейти у вкладку **«Приєднатися або створити команду»[15]** в вікні додатку, та ввести **код** у відповідне поле **[16]**, і натискаємо «**Приєднатися до команди» [17]**

6

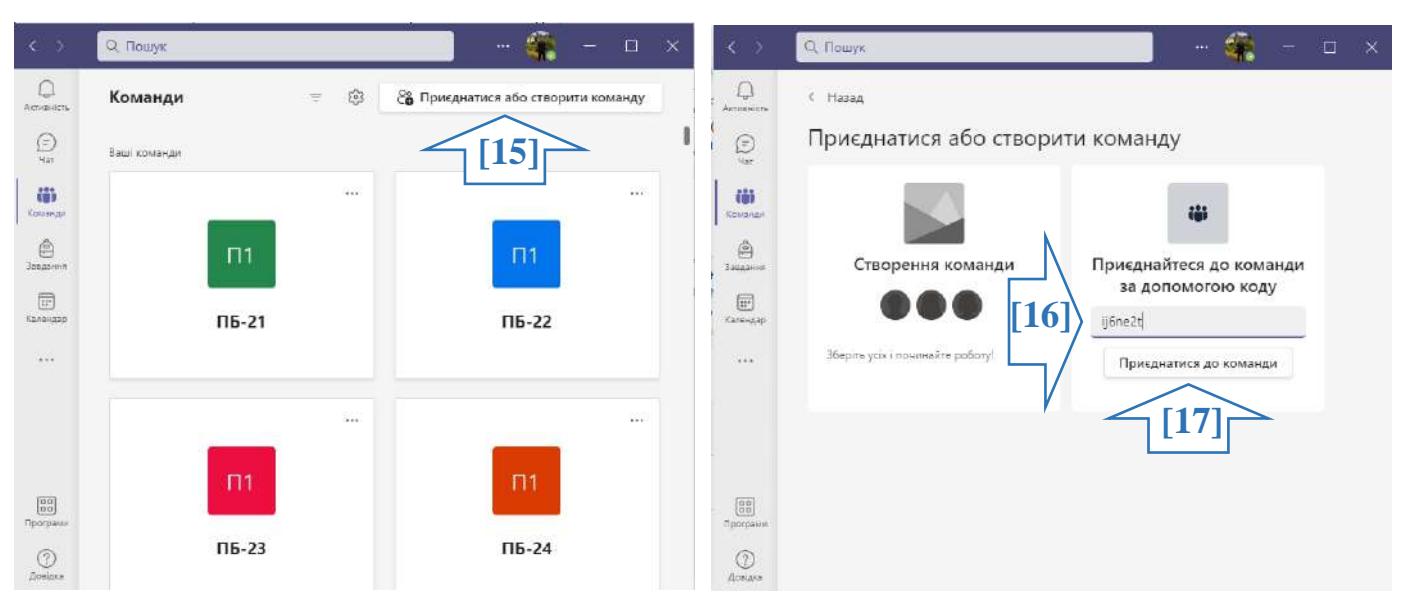

7

Вас буде перенаправлено на платформу команди, а команда автоматично добавиться в ваш список.

## **ЗАВАНТАЖЕННЯ ПРЕЗЕНТАЦІЙ В ONEDRIVE ДЛЯ ЗРУЧНІШОГО ЇХ ВИКОРИСТАННЯ**

У вкладці **«Файли»[18]** необхідно вибрати хмарне сховище **OneDrive[19]** та за допомогою команди **«паредати»[20]** обрати з комп'ютера, необхідні Вам для комфортної роботи на зайнятті, файли (презентації)

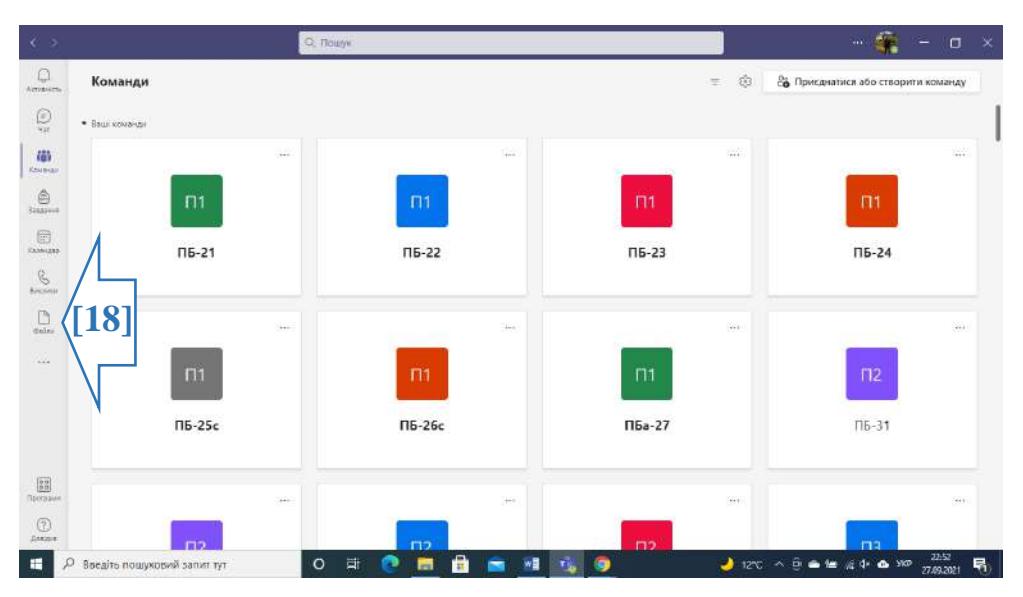

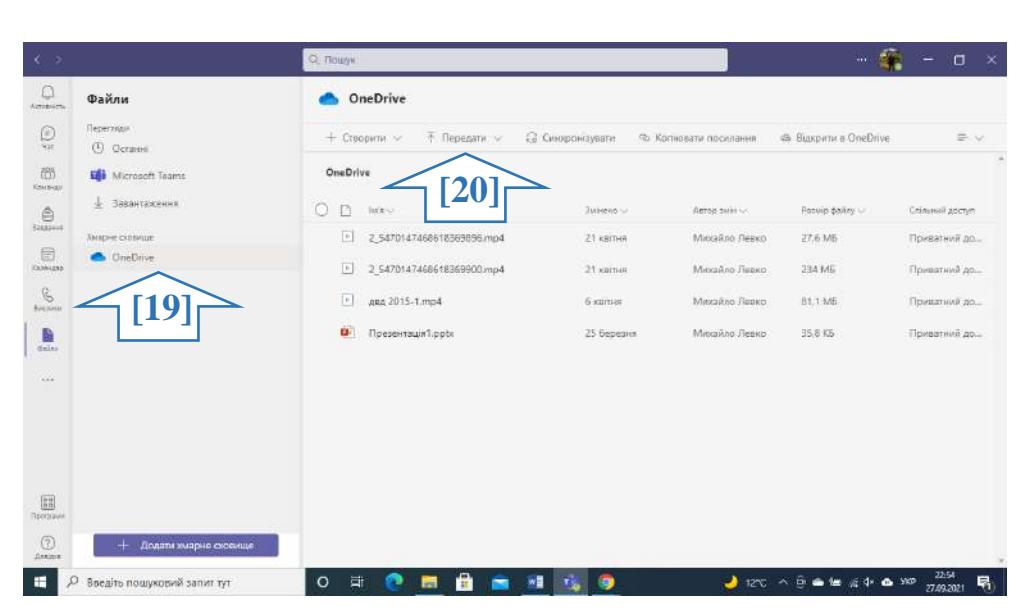

#### **ПРОВЕДЕННЯ ВІДЕОКОНФЕРЕНЦІЙ**

У відповідній команді, з **переліку[21]** вибираємо необхідний канал (по назві Вашої дисципліни) де й потрібно проводити нараду

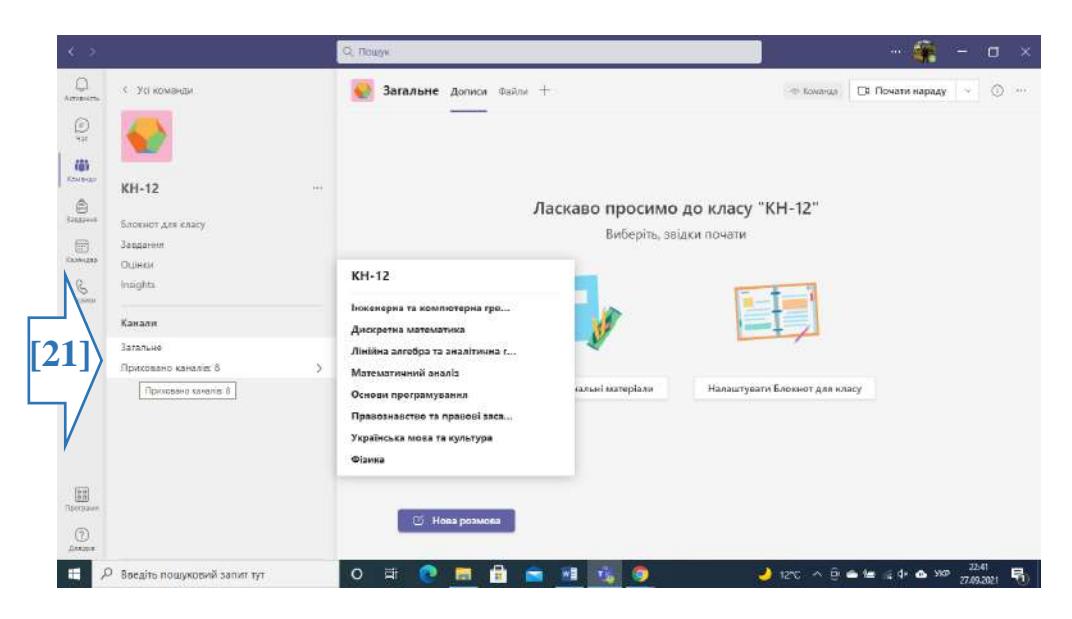

Для початку наради, виберіть значок камери на панелі та пункт **«розпочати нараду»[22]** або **«Запланувати нараду»[23]** та заповніть відповідні поля;

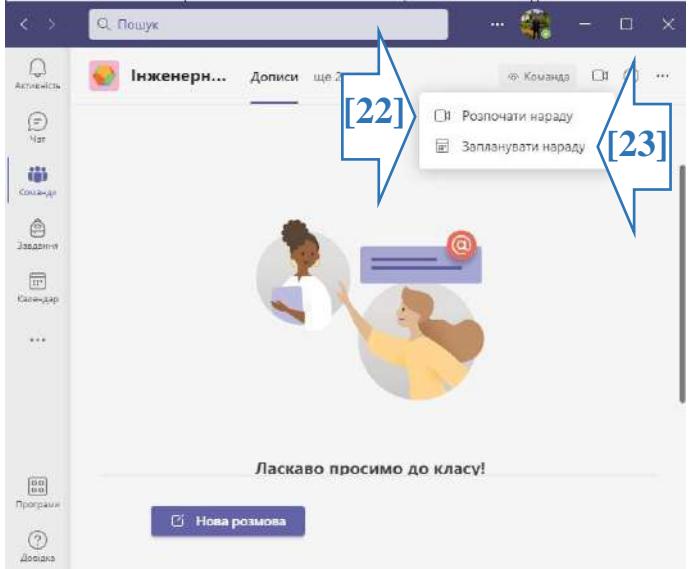

8

Вкажіть **тему заняття[24],** увімкніть звук із комп'ютера**[25]** та натисніть кнопку **«Приєднатися зараз»[26]**

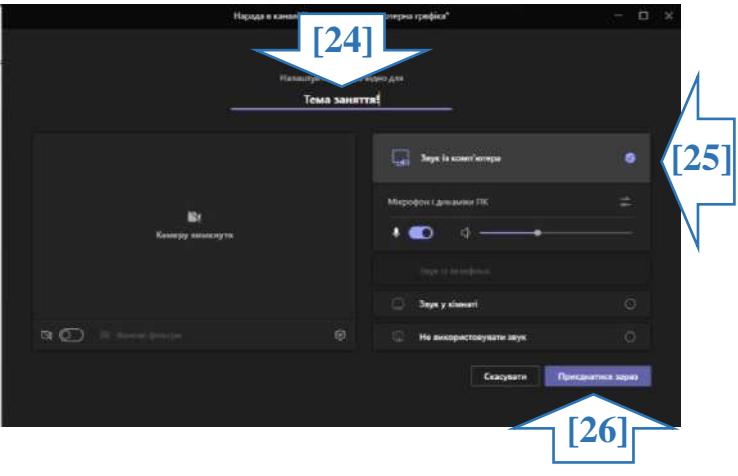

Для того, щоб вивести на екран презентацію чи інший необхідний вміст, потрібно зайти у вкладку **«Надати доступ до вмісту»[27]** там Вам на вибір буде запропоновано**[28]:**

- Поширити екран;
- Поширити одне з відкритих на ПК вікон;
- Поширити документ попередньо завантажений до OneDrive;
- Поширити документ з ПК через «Огляд мого комп'ютера»

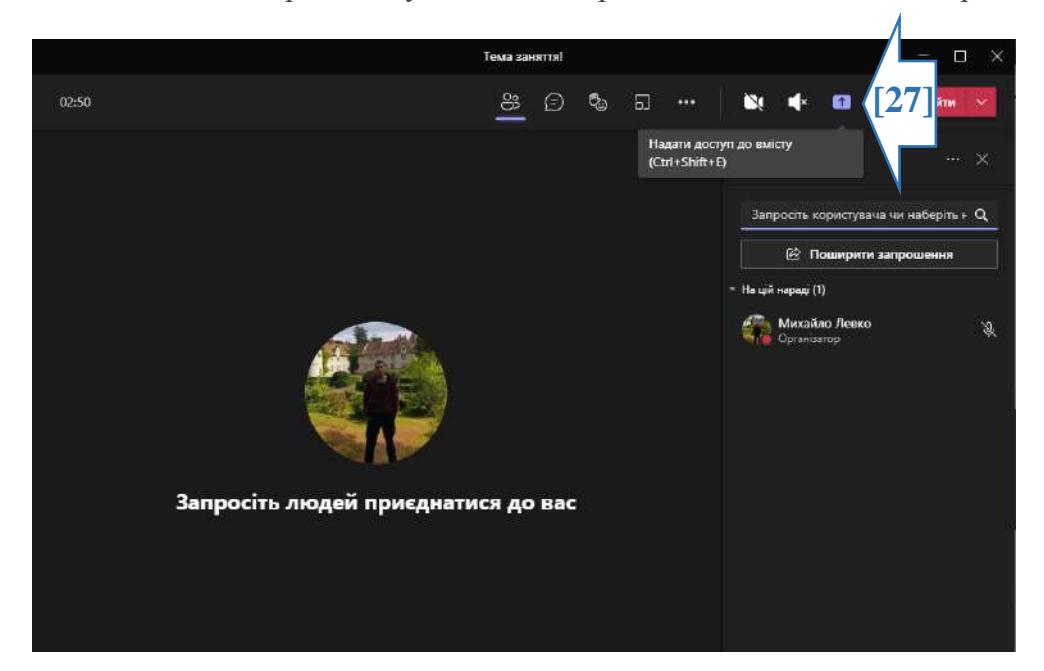

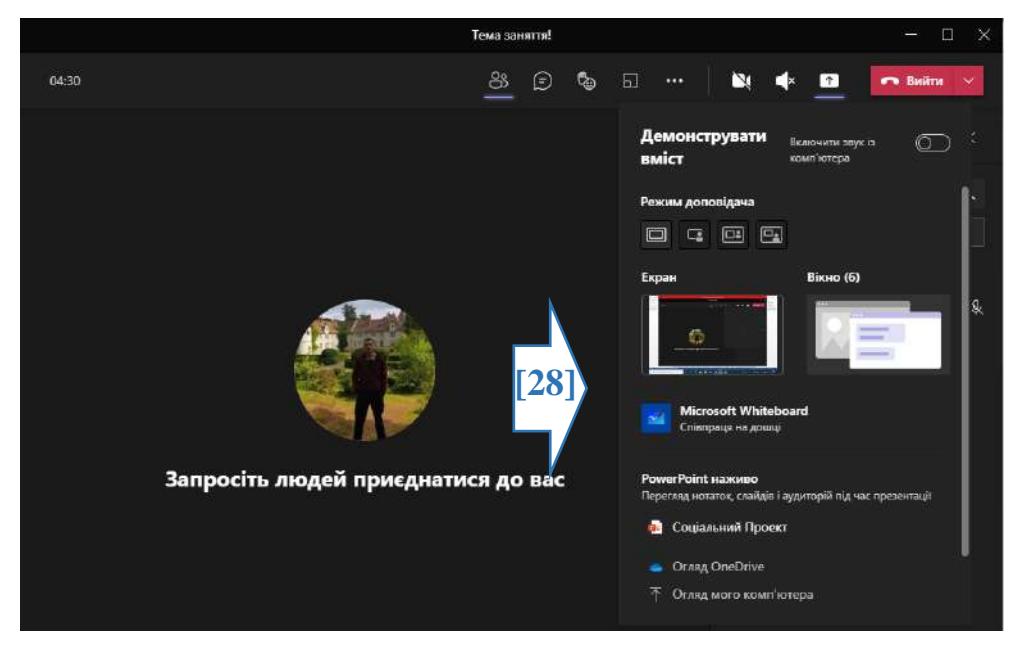

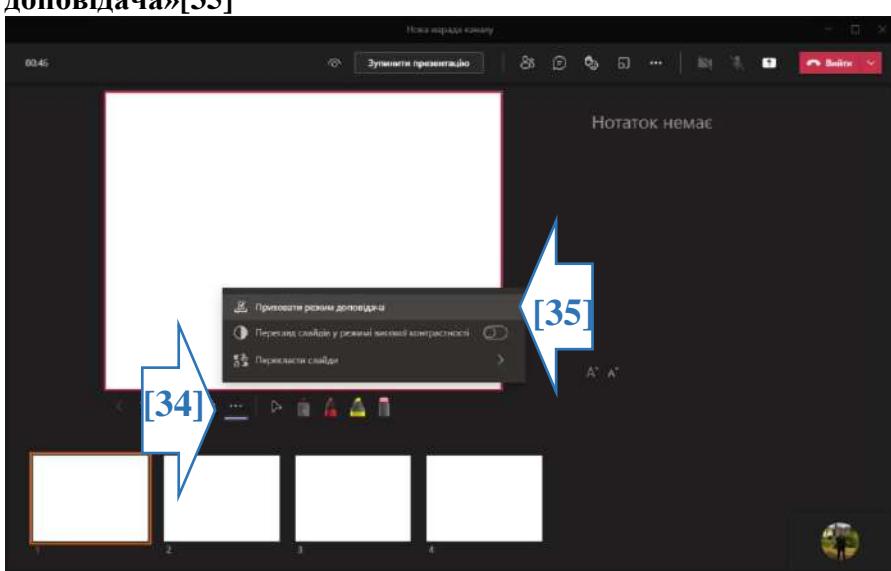

Для показу слайдів на весь екран, натисніть кнопку **«додаткові дії»[34] та «приховати режим доповідача»[35]**

Для завершення показу слайдів, натисніть кнопку **«Зупинити презентацію»[29]**

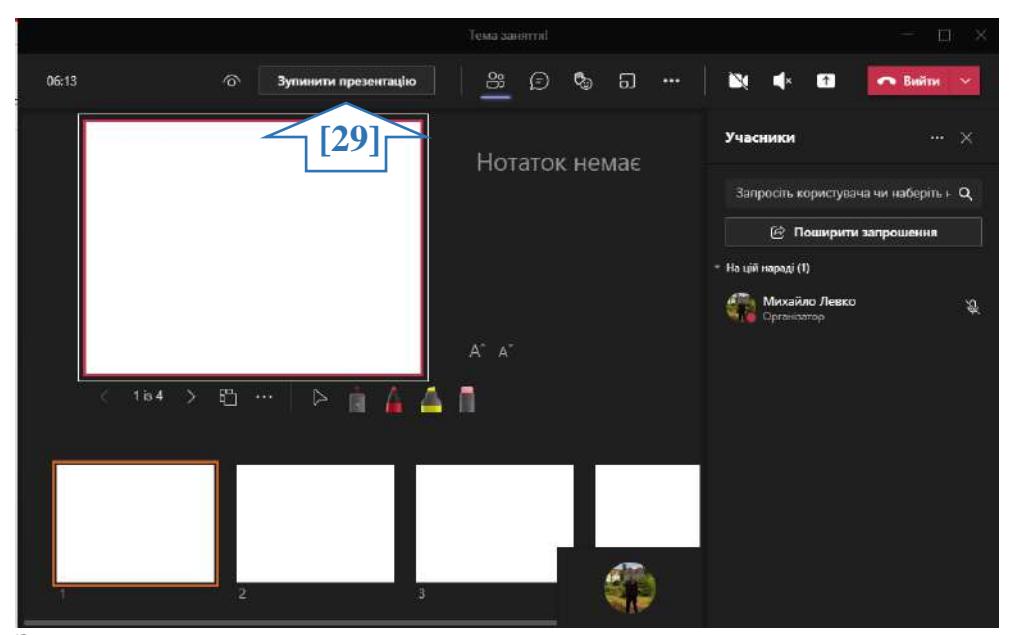

Завершення наради:

- Натисніть на стрілочку в кнопці **«вийти»[30]**
- Виберіть **«Завершити нараду»[31]**

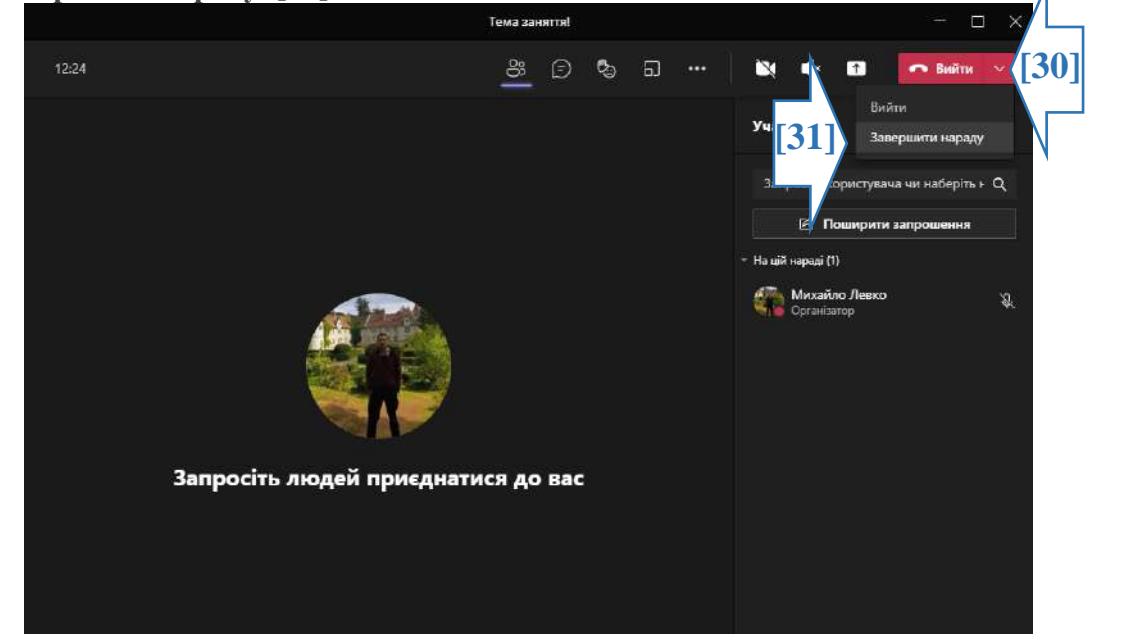

#### **Вихід з команди**

Після закінчення курсу, в жодному разі **не видаляйте команду**!

Для того, щоб покинути команду, достатньо відкрити меню команди **«…»[32]** та в виринаючому вікні обрати пункт **«Вийти з команди»[33]**

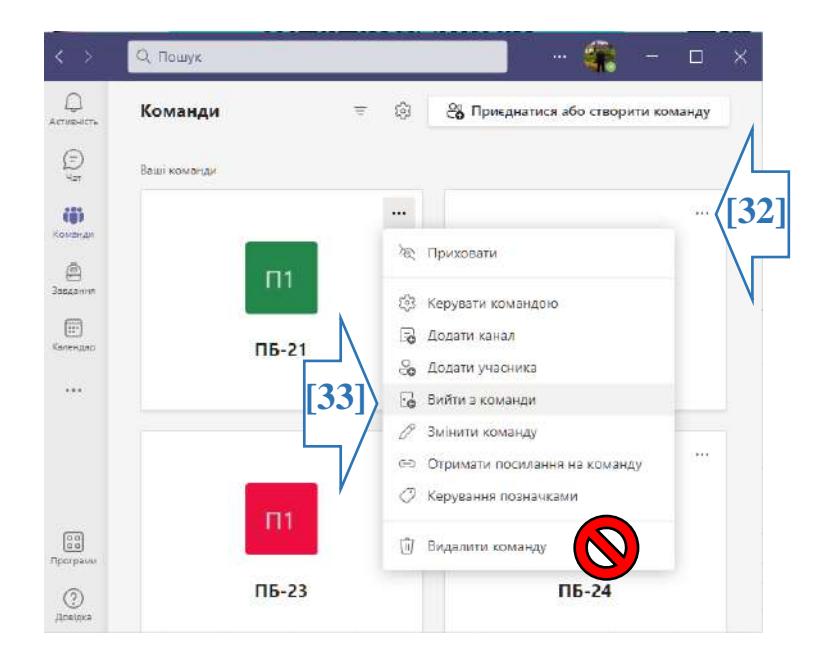

#### **ВСТАНОВЛЕННЯ ДОДАТКУ MS TEAMS**

Для завантаження класичної програми **MS Teams** відкрийте **AppStore (Play Маркет)[0]** в пошуковому рядку введіть **«Microsoft teams»[1]** та виберіть відповідний з запропонованих варіантів**[2].**

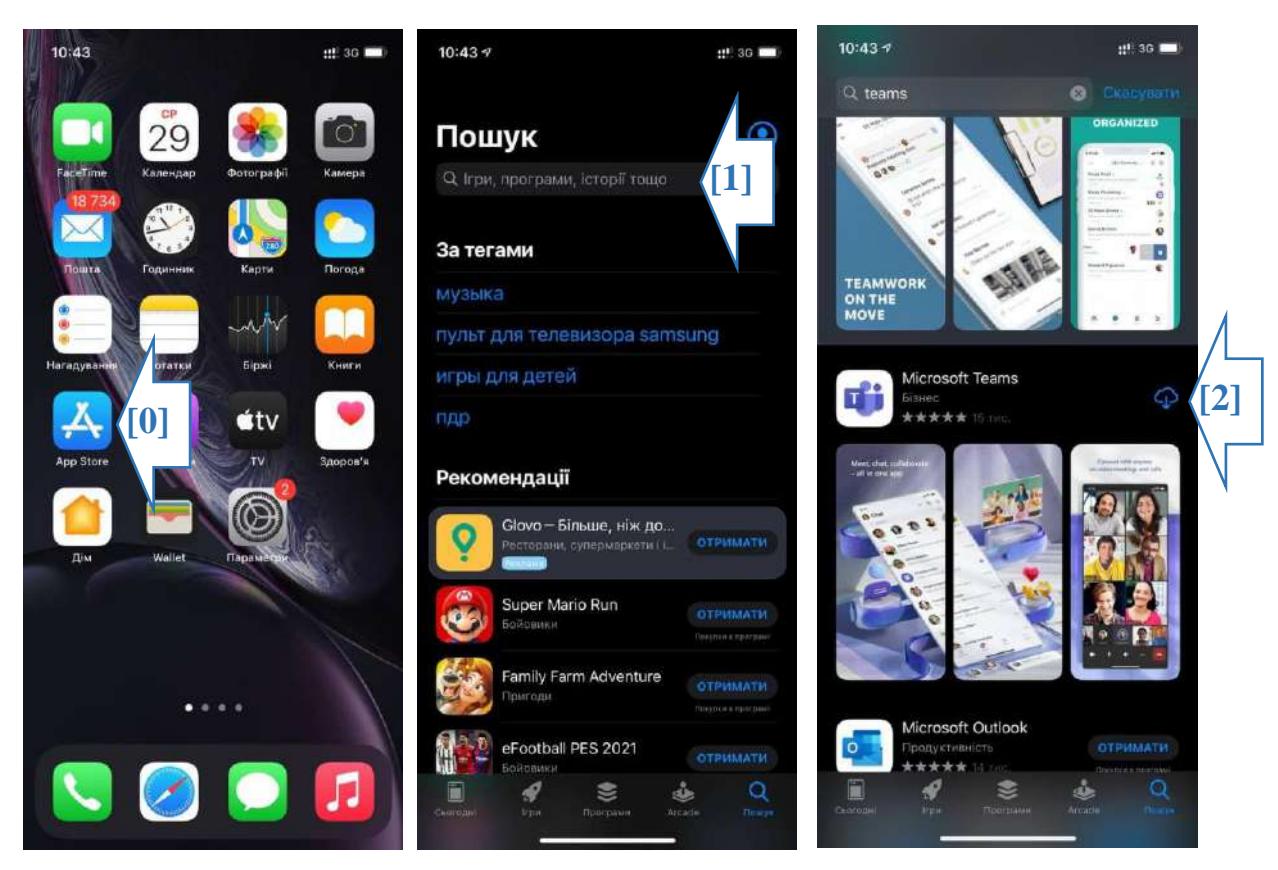

Встановлення додатку відбудеться автоматично.

Після встановлення, відкрийте **«Teams»[3]** Вам буде запропоновано ввести ім'я користувача **[4]**, та пароль**[5]**

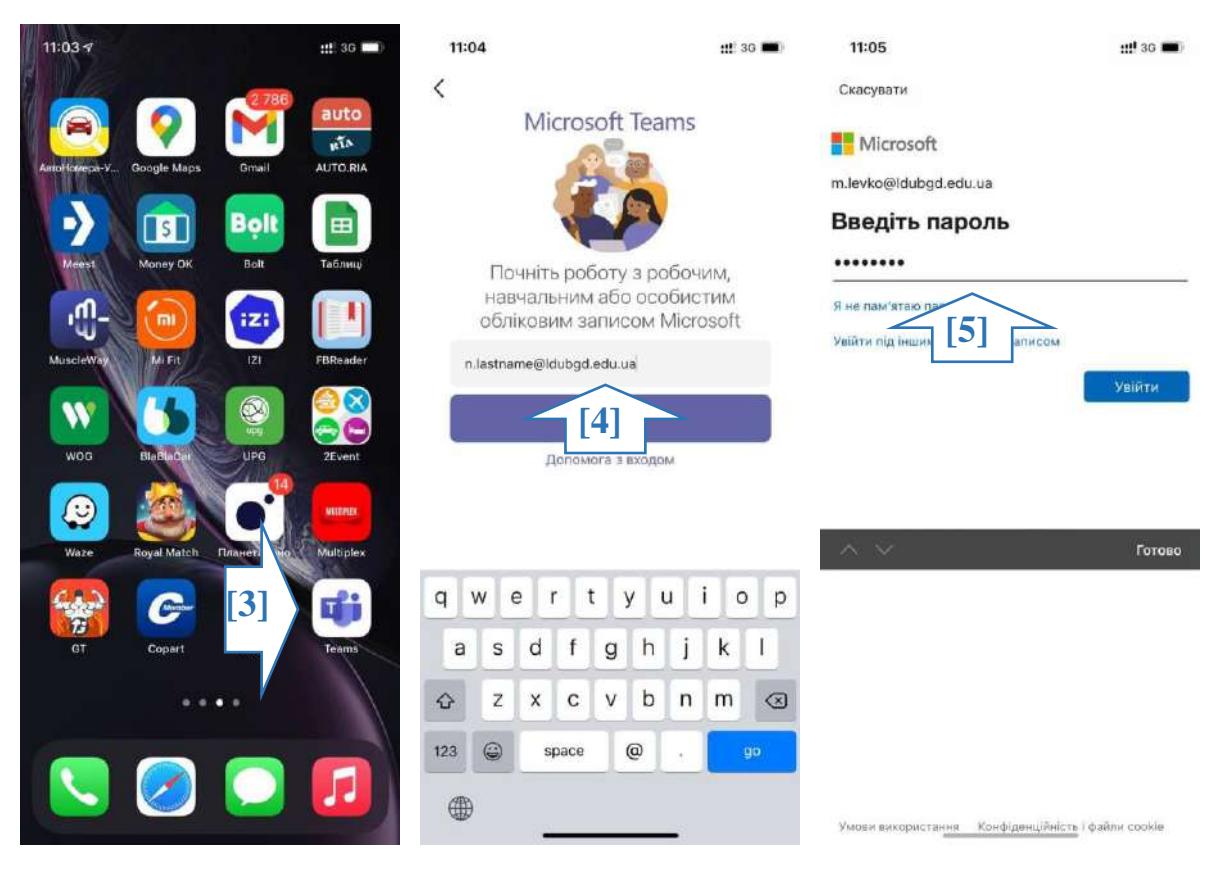

#### **ПРИЄДНАННЯ ДО КОМАНДИ ЗА ДОПОМОГОЮ КОДУ**

У вас з'явиться робоче місце з **командами[6]** у яких Ви є учасником, якщо необхідної команди немає, приєднайтесь до неї за допомогою **«коду»[7] [8]** який вказано в розкладі **[9],**  скопіюйте його та вставте в поле **[10]**

#### **Посилання на розклад:** <https://rozklad.ldubgd.edu.ua/cgi-bin/timetable.cgi>

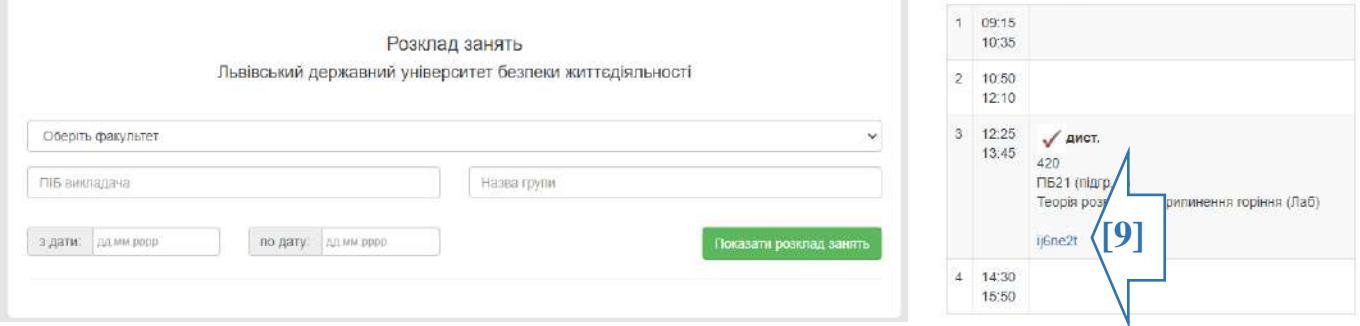

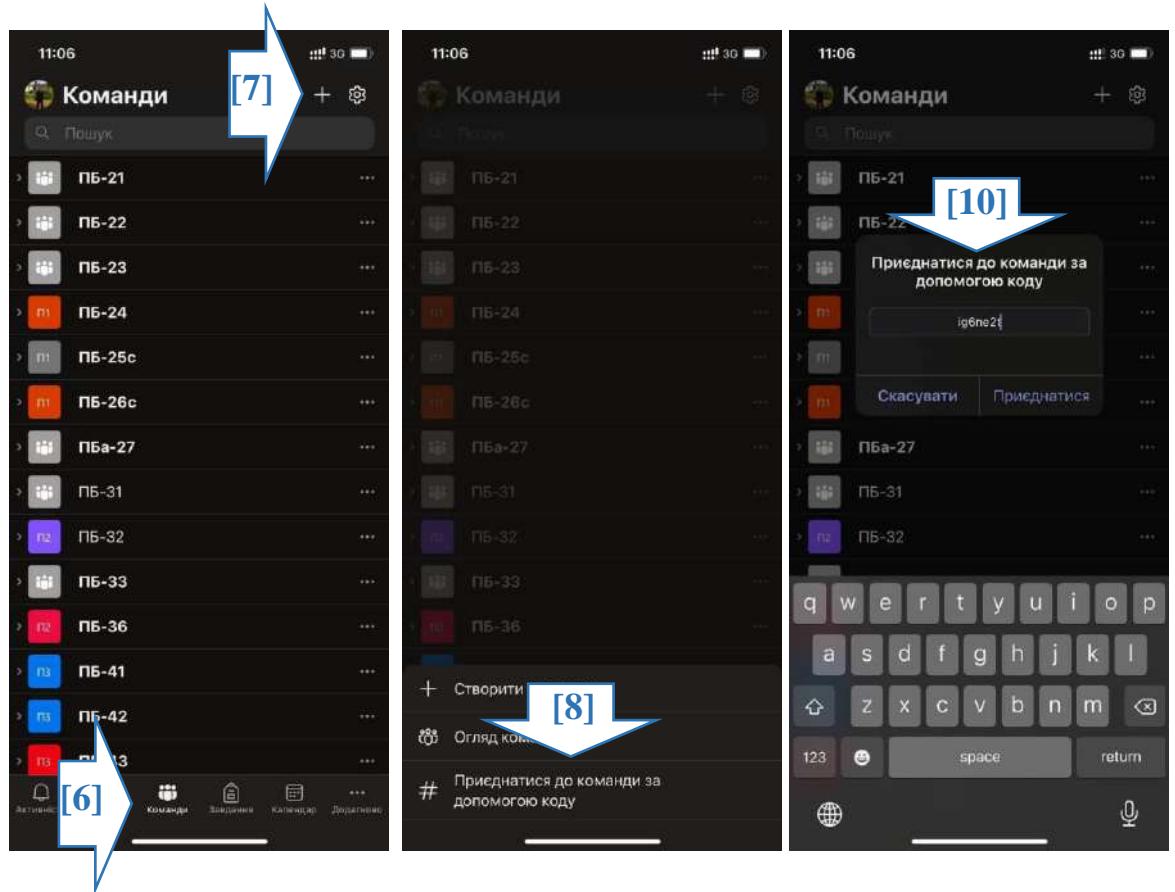

Натисніть **«приєднатися»**, якщо все виконано вірно, Ви побачете наступне повідомлення **[11]** і відповідна команда з'явиться в переліку Ваших команд.

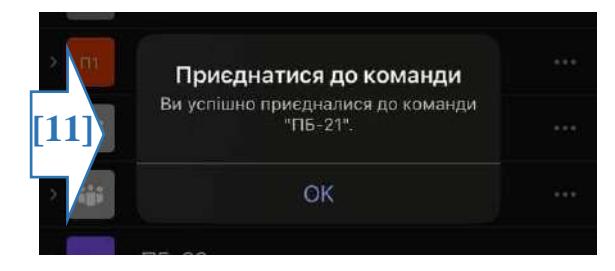

### **ЗАВАНТАЖЕННЯ ПРЕЗЕНТАЦІЙ В ONEDRIVE ДЛЯ ЗРУЧНІШОГО ЇХ ВИКОРИСТАННЯ**

У вкладці «Додатково»[12] необхідно вибрати розділ «Файли»[13], OneDrive [14] та за допомогою команди «Додати»[15] обрати з смартфона, необхідні Вам для комфортної роботи на зайнятті, файли (презентації).

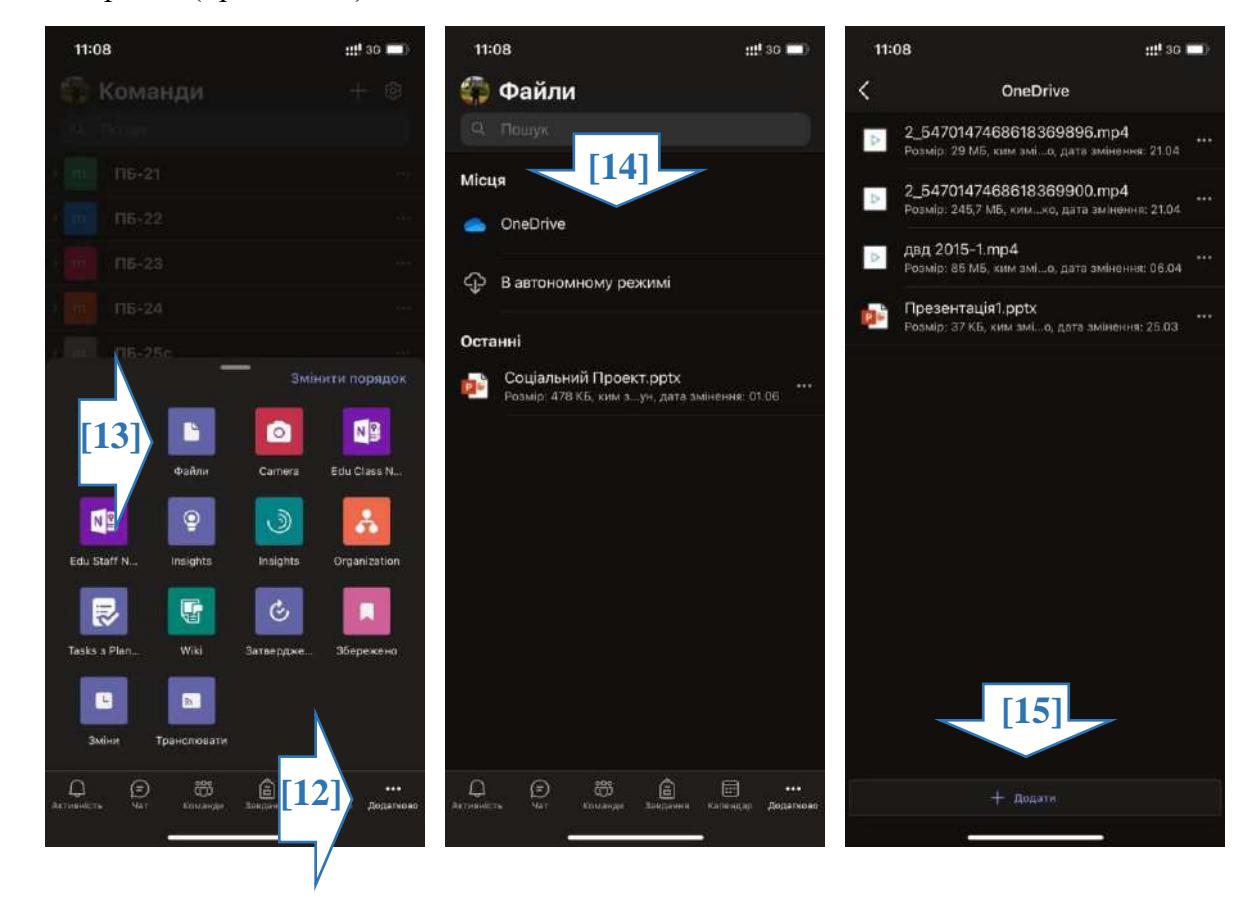

#### **ПРОВЕДЕННЯ ВІДЕОКОНФЕРЕНЦІЙ**

У відповідній команді, з переліку[16] вибираємо необхідний канал (по назві Вашої дисципліни) де й потрібно проводити нараду; Для початку наради, виберіть значок камери на панелі та пункт «розпочати нараду»[17]; Заповніть **тему заняття[18]** та натисніть кнопку **«Почати нараду»[19]**

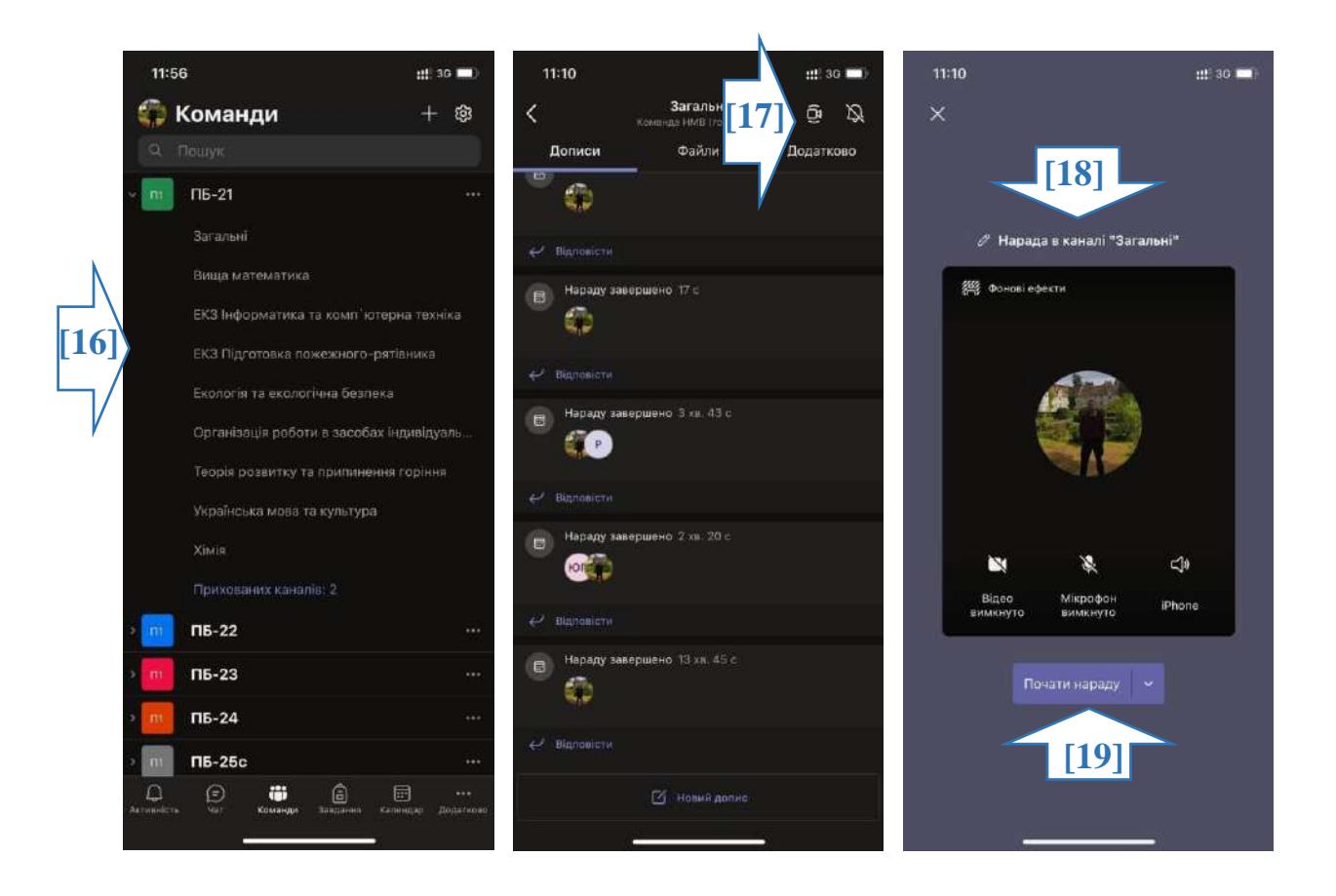

Для того, щоб вивести на екран презентацію чи інший необхідний вміст, потрібно натиснути символ «…»[20] з виринаючого меню обрати «поділитися»[21], Вам на вибір буде запропоновано[22]:

- Демонстрація PowerPoint [23];
- Надіслати фото;
- Надіслати відео;
- Почати спільний перегляд екрану

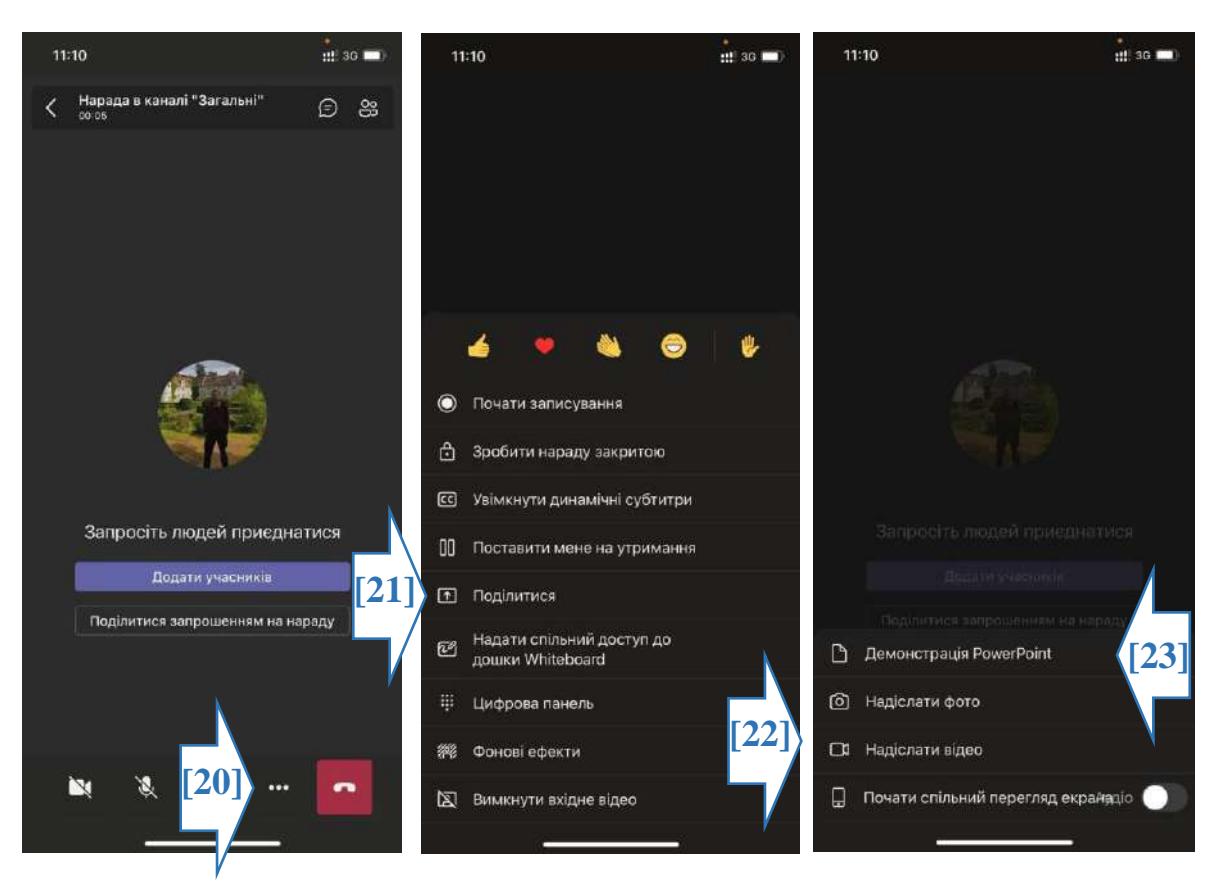

Вибираємо **OneDrive[24]** та вибираєм необхідну презентацію

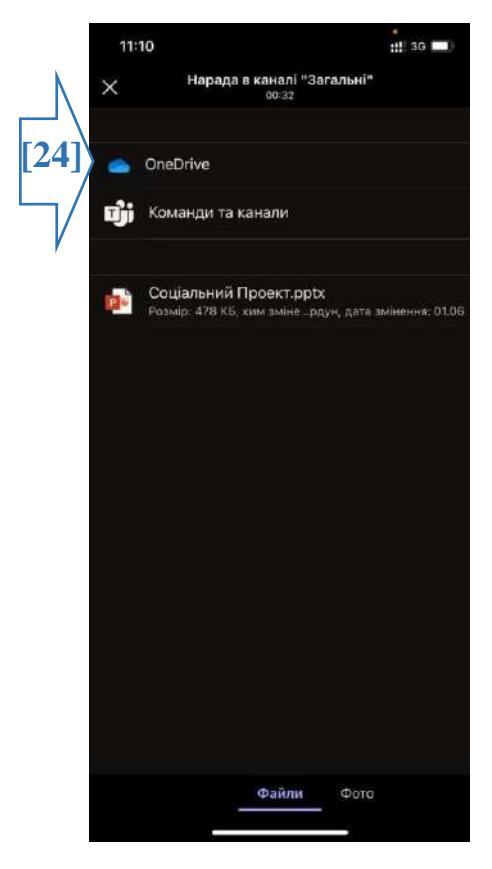

16

#### **Вихід з команди**

Після закінчення курсу, в жодному разі **не видаляйте команду**!

Для того, щоб покинути команду, достатньо відкрити меню команди **«…»[25]** та в виринаючому вікні обрати пункт **«Вийти з команди»[26]**

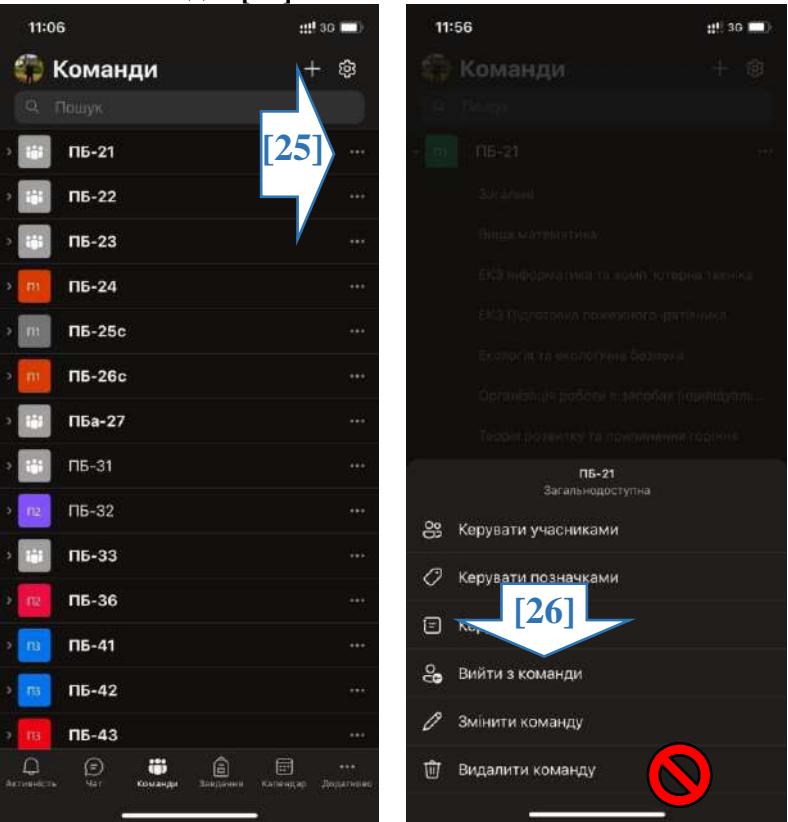